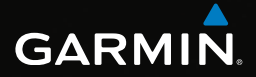

# eTrex®

# gebruikershandleiding

Modellen: 10, 20, 20x, 30, 30x

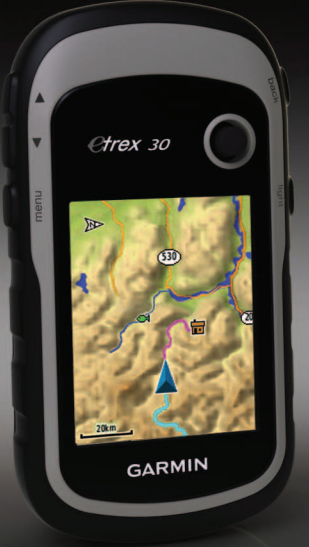

#### © 2011-2015 Garmin Ltd. of haar dochtermaatschappijen

Alle rechten voorbehouden. Op deze gebruikershandleiding rust auteursrecht. Deze gebruikershandleiding mag dan ook niet geheel of gedeeltelijk worden gekopieerd zonder schriftelijke toestemming van Garmin. Garmin behoudt zich het recht voor de producten te wijzigen of te verbeteren en om wijzigingen aan te brengen in de inhoud van deze gebruikershandleiding, zonder de verplichting personen of organisaties over dergelijke wijzigingen of verbeteringen te informeren. Ga naar<www.garmin.com>voor de nieuwste updates en aanvullende informatie over het gebruik van dit product.

Garmin®, het Garmin-logo, eTrex®, BlueChart® en City Navigator® zijn handelsmerken van Garmin Ltd. of haar dochterondernemingen, geregistreerd in de Verenigde Staten en andere landen. ANT™, ANT+™, BaseCamp™, chirp™, HomePort™ en Thumb Stick™ zijn handelsmerken van Garmin Ltd. of haar dochtermaatschappijen. Deze handelsmerken mogen niet worden gebruikt zonder de uitdrukkelijke toestemming van Garmin.

Windows® is een geregistreerd handelsmerk van Microsoft Corporation in de Verenigde Staten en/of andere landen. Mac® is een gedeponeerd handelsmerk van Apple Computer, Inc. microSD™ is een handelsmerk van SD-3C, LLC. Overige handelsmerken en merknamen zijn het eigendom van hun respectieve eigenaars.

# **Inhoudsopgave**

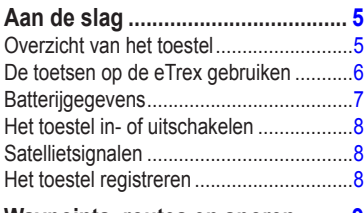

### **[Waypoints, routes en](#page-8-0) sporen ........ 9**

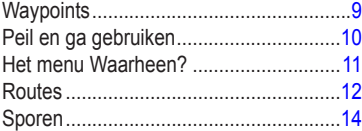

## **[Navigatie........................................](#page-15-0) 16**

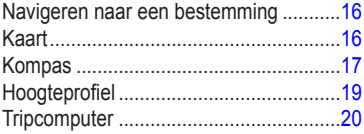

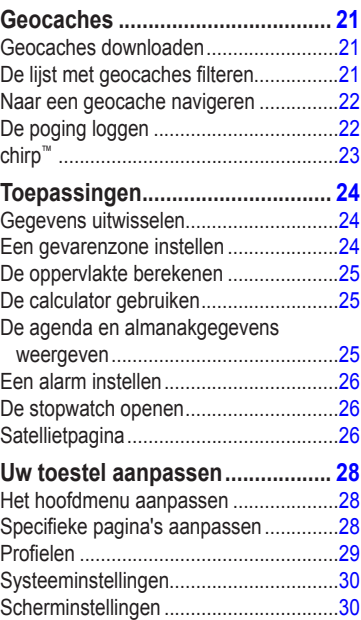

### Inhoudsopgave

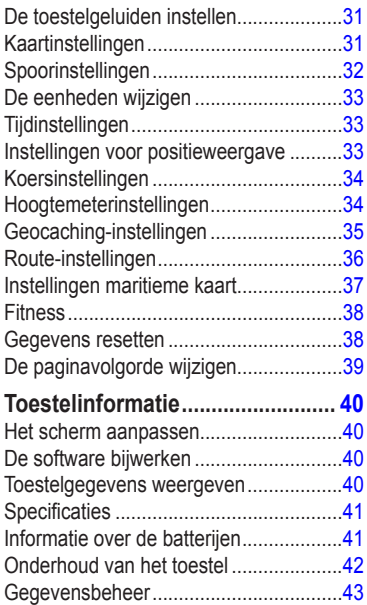

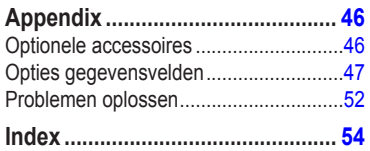

## <span id="page-4-0"></span>**Aan de slag**

## **waarschuwing**

Lees de gids *Belangrijke veiligheids- en productinformatie* in de verpakking voor productwaarschuwingen en andere belangrijke informatie.

Als u het toestel voor de eerste keer gebruikt, voer dan onderstaande taken uit om het toestel in te stellen en vertrouwd te raken met de basisfuncties.

- 1. De batterijen plaatsen [\(pagina](#page-6-1) 7).
- 2. Het toestel inschakelen [\(pagina](#page-7-1) 8).
- 3. Satellieten zoeken [\(pagina](#page-7-2) 8).
- 4. Het toestel registreren [\(pagina](#page-7-3) 8).
- 5. Een waypoint markeren [\(pagina](#page-8-1) 9).
- 6. Een route maken ([pagina](#page-11-1) 12).
- 7. Een spoor vastleggen [\(pagina](#page-13-1) 14).
- 8. Naar een bestemming navigeren [\(pagina](#page-15-1) 16).
- 9. Het kompas kalibreren [\(pagina](#page-17-0) 18).

### **Overzicht van het toestel**

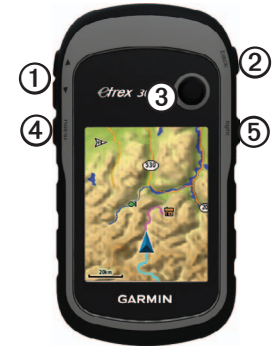

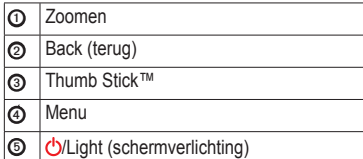

<span id="page-5-0"></span>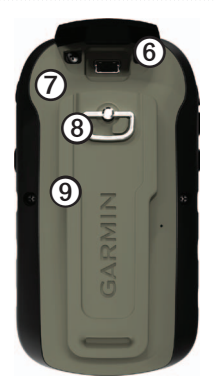

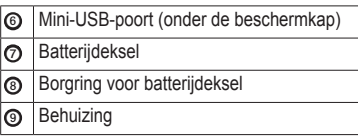

## **De toetsen op de eTrex gebruiken**

- Beweeg de Thumb Stick omhoog, omlaag, naar links en naar rechts om menuopties te markeren of over de kaart te verplaatsen.
- Druk in het midden van de Thumb Stick om het gemarkeerde item te selecteren.
- Druk op **back** om één stap omhoog te gaan in de menustructuur.
- Druk op **menu** om een lijst met veelgebruikte functies te openen voor de huidige pagina. Druk tweemaal op **menu** om het hoofdmenu te openen vanuit elke pagina.
- Druk op ▲ en ▼ om in en uit te zoomen op de kaart.

## <span id="page-6-0"></span>**Batterijgegevens**

### **waarschuwing**

De temperatuurgrenzen van het toestel (-20 °C tot 70 °C, -4 °F tot 158 °F) kunnen hoger/lager liggen dan de temperatuurgrenzen van sommige batterijen. Sommige alkalinebatterijen kunnen bij hoge temperaturen barsten.

### *Opmerking*

Alkalinebatterijen verliezen een groot gedeelte van de capaciteit wanneer de temperatuur afneemt. Gebruik daarom lithiumbatterijen wanneer u het toestel bij temperaturen onder nul gebruikt.

### <span id="page-6-1"></span>**AA-batterijen plaatsen**

Het toestel werkt op twee AA-batterijen. U kunt alkaline-, NiMH- of lithiumbatterijen gebruiken. Gebruik NiMH- of lithiumbatterijen voor het beste resultaat.

1. Draai de D-ring tegen de klok in en trek de D-ring omhoog om de klep te verwijderen. 2. Plaats de batterijen met de polen in de juiste richting.

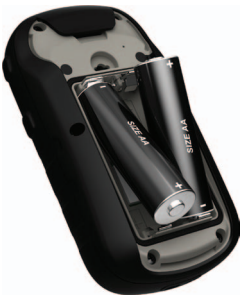

- 3. Plaats de batterijklep terug en draai de D-ring met de klok mee.
- 4. Houd  $\bigcirc$  ingedrukt.
- 5. Selecteer **Stel in** > **Systeem** > **Batterijsoort**.
- 6. Selecteer **Alkaline**, **Lithium** of **Oplaadbare NiMH**.

### <span id="page-7-1"></span><span id="page-7-0"></span>**Het toestel in- of uitschakelen**

Houd  $\bigcirc$  ingedrukt.

## <span id="page-7-2"></span>**Satellietsignalen**

Nadat u het toestel hebt ingeschakeld, gaat het op zoek naar satellietsignalen. Het toestel dient mogelijk vrij zicht op de satellieten te hebben om satellietsignalen te kunnen ontvangen. Als de GPS-balken op de schermverlichtingpagina [\(pagina](#page-39-1) 40) continu branden, ontvangt uw toestel satellietsignalen. De tijd en datum worden automatisch ingesteld op basis van uw GPS-positie.

Ga voor meer informatie over GPS naar <http://www.garmin.com/aboutGPS>.

## <span id="page-7-3"></span>**Het toestel registreren**

- Ga naar [garmin.com/express.](http://www.garmin.com/express)
- Bewaar uw originele aankoopbewijs of een fotokopie op een veilige plek.

## <span id="page-8-0"></span>**Waypoints, routes en sporen**

## **Waypoints**

Waypoints zijn locaties die u vastlegt en in het toestel opslaat.

### <span id="page-8-1"></span>**Een waypoint maken**

U kunt uw huidige locatie als waypoint opslaan.

- 1. Selecteer **Markeer waypoint**.
- 2. Selecteer een optie:
	- Als u het waypoint ongewijzigd wilt opslaan, selecteer dan **OK**.
	- Als u wijzigingen in het waypoint wilt aanbrengen, selecteer dan een item dat u wilt bewerken en selecteer **OK**.

### **Een punt zoeken**

- 1. Selecteer **Waarheen?** > **Waypoints**.
- 2. Selecteer een waypoint.

### **Een waypoint bewerken**

Voordat u een waypoint kunt bewerken, moet u er eerst een maken.

- 1. Selecteer **Waypoint-beheer**.
- 2. Selecteer een waypoint.
- 3. Selecteer een item dat u wilt bewerken.
- 4. Voer de nieuwe informatie in.
- 5. Selecteer **OK**.

### **Een waypoint verwijderen**

- 1. Selecteer **Waypoint**-**beheer**.
- 2. Selecteer een waypoint.
- 3. Selecteer **menu** > **Wis** > **Ja**.

#### <span id="page-9-0"></span>**De nauwkeurigheid van een waypoint-locatie verbeteren**

Met de functie Waypoint middelen kunt u de nauwkeurigheid van een waypointlocatie verbeteren door meerdere metingen van de waypointlocatie te verzamelen.

- 1. Selecteer **Waypoint middelen**.
- 2. Selecteer een waypoint.
- 3. Ga naar de locatie.
- 4. Selecteer **Start**.
- 5. Als de statusbalk Betrouwbaarheid van meting op 100% staat, selecteer dan **Sla op**.

Voor de beste resultaten kunt u maximaal acht metingen voor een waypoint opslaan. Wacht minimaal negentig minuten tussen de metingen.

## **Peil en ga gebruiken**

Peil en ga is beschikbaar op de eTrex 30x.

U kunt het toestel op een object in de verte richten, de richting vergrendelen en vervolgens naar het object navigeren.

- 1. Selecteer **Peil en ga**.
- 2. Richt het toestel op een object of in de richting van een locatie.
- 3. Selecteer **Zet richting vast** > **Projecteer waypoint**.
- 4. Selecteer een maateenheid.
- 5. Voer de afstand in voor het object en selecteer **OK** > **Sla op**.

## <span id="page-10-0"></span>**Het menu Waarheen?**

U kunt de knop Waarheen? gebruiken om een bestemming te zoeken waar u naartoe wilt navigeren. Niet alle Waarheen?-categorieën zijn voor alle gebieden en op alle kaarten beschikbaar.

### <span id="page-10-1"></span>**Extra kaarten**

U kunt extra kaarten gebruiken op de eTrex 20x en eTrex 30x, zoals BirdsEye™ satellietbeelden, BlueChart® g2-, TOPO- en gedetailleerde City Navigator®-kaarten. Gedetailleerde kaarten hebben bijvoorbeeld meer nuttige punten, zoals restaurants of watersportdiensten. Ga voor meer informatie naar<http://buy.garmin.com> of neem contact op met uw Garmin-dealer.

### **Een locatie op naam zoeken**

Afhankelijk van de kaarten die op het toestel zijn geladen, kunt u zoeken naar steden, geografische punten en nuttige punten, zoals restaurants, hotels en garages.

- 1. Selecteer **Waarheen?**
- 2. Selecteer een categorie.
- 3. Selecteer **menu** > **Spelzoeken**.
- 4. Voer de naam gedeeltelijk of helemaal in en selecteer **OK**.

#### **Een locatie in de buurt van een andere locatie zoeken**

- 1. Selecteer **Waarheen?** > **menu** > **Zoek nabij**.
- 2. Selecteer een optie.
- 3. Selecteer, indien nodig, een locatie.

#### <span id="page-11-0"></span>Waypoints, routes en spore

#### **Een adres zoeken**

U kunt optionele City Navigator-kaarten gebruiken om naar adressen te zoeken.

- 1. Selecteer **Waarheen?** > **Adressen**.
- 2. Voer zo nodig het land of de staat in.
- 3. Voer de plaats of postcode in.

**OPMERKING**: niet alle kaartgegevens bieden de optie voor zoeken op postcode.

- 4. Selecteer de plaatsnaam.
- 5. Voer het huisnummer in.
- 6. Voer de straatnaam in.

## **Routes**

Een route bestaat uit een serie waypoints die u naar uw bestemming leidt.

### <span id="page-11-1"></span>**Een route maken**

- 1. Selecteer **Routeplanner** > **Maak route** > **Selecteer 1e punt**.
- 2. Selecteer een categorie.
- 3. Selecteer het eerste punt in de route.
- 4. Selecteer **Gebruik** > **Selecteer volgend punt**.
- 5. Herhaal de stappen 2–4 tot de route is voltooid.
- 6. Selecteer **back** als u de route wilt opslaan.

### **De naam van een route wijzigen**

- 1. Selecteer **Routeplanner**.
- 2. Selecteer een route.
- 3. Selecteer **Wijzig naam**.
- 4. Typ de nieuwe naam.
- 5. Selecteer **OK**.

#### <span id="page-12-0"></span>**Een route bewerken**

- 1. Selecteer **Routeplanner**.
- 2. Selecteer een route.
- 3. Selecteer **Wijzig route**.
- 4. Selecteer een punt.
- 5. Selecteer een optie:
	- Selecteer **Controleer** om het punt op de kaart weer te geven.
	- Selecteer **Omlaag** of **Omhoog** als u de volgorde van de punten in de route wilt wijzigen.
	- Selecteer **Voeg in** als u een punt aan de route wilt toevoegen.

Het nieuwe punt wordt ingevoegd vóór het geselecteerde punt.

- Selecteer **Wis** als u het punt uit de route wilt verwijderen.
- 6. Selecteer **back** als u de route wilt opslaan.

#### **Een route weergeven op de kaart**

- 1. Selecteer **Routeplanner**.
- 2. Selecteer een route.
- 3. Selecteer **Bekijk kaart**.

#### **Een route verwijderen**

- 1. Selecteer **Routeplanner**.
- 2. Selecteer een route.
- 3. Selecteer **Wis route**.

#### **De actieve route weergeven**

- 1. Selecteer **Actieve route** tijdens het navigeren van een route.
- 2. Selecteer een punt in de route om meer details weer te geven.

### **Een route omkeren**

- 1. Selecteer **Routeplanner**.
- 2. Selecteer een route.
- 3. Selecteer **Keer route om**.

## <span id="page-13-0"></span>**Sporen**

Een spoor is een registratie van uw route. De spoorlog bevat informatie over de punten langs de vastgelegde route, inclusief de tijd, de locatie en de hoogtegegevens voor ieder punt.

### <span id="page-13-1"></span>**Spoorlogs vastleggen**

- 1. Selecteer **Stel in** > **Sporen** > **Spoorlog**.
- 2. Selecteer **Opnemen**, **niet tonen** of **Opnemen**, **tonen**.

Als u **Opnemen**, **Bekijk kaart** selecteert, geeft een lijn op de kaart uw spoor weer.

- 3. Selecteer **Opnamemethode**.
- 4. Selecteer een optie:
	- Selecteer **Auto** als u de sporen automatisch en optimaal wilt laten vastleggen, met variabele intervallen.
	- Selecteer **Afstand** als u de sporen op basis van een opgegeven afstand wilt vastleggen.
- Selecteer **Tijd** als u de sporen op basis van een opgegeven tijd wilt vastleggen.
- 5. Selecteer **Opslaginterval**.
- 6. Voer een actie uit:
	- Selecteer een optie om sporen vaker of minder vaak vast te leggen.

**OPMERKING**: de optie **Vaakst**  resulteert in de meest gedetailleerde sporen, maar neemt de meeste geheugenruimte van het toestel in beslag.

• Voer een tijd en afstand in en selecteer **OK**.

Het spoorlog wordt gemaakt terwijl u onderweg bent en het toestel is ingeschakeld.

#### <span id="page-14-0"></span>**Het huidige spoor opslaan**

Het spoor dat momenteel wordt geregistreerd, wordt het huidige spoor genoemd.

- 1. Selecteer **Sporenbeheer** > **Huidig spoor**.
- 2. Selecteer wat u wilt opslaan:
	- Selecteer **Sla spoor op**.
	- Selecteer **Sla deel op** en selecteer een deel.

#### **Informatie over sporen weergeven**

- 1. Selecteer **Sporenbeheer**.
- 2. Selecteer een spoor.
- 3. Selecteer **Bekijk kaart**.

Het begin en het eind van het spoor worden met een vlag aangegeven.

4. Selecteer **menu** > **Spoor bekijken**. Deze bevat informatie over het spoor.

#### **Het hoogteprofiel van een spoor weergeven**

- 1. Selecteer **Sporenbeheer**.
- 2. Selecteer een spoor.
- 3. Selecteer **Hoogteprofiel**.

#### **Een opgeslagen spoor in het archief opslaan**

U kunt opgeslagen sporen in het archief opslaan om geheugenruimte vrij te maken.

- 1. Selecteer **Sporenbeheer**.
- 2. Selecteer een opgeslagen spoor.
- 3. Selecteer **Archief**.

#### **Het huidige spoor wissen**

Selecteer **Stel in** > **Reset** > **Wis huidige spoor** > **Ja**.

#### **Een spoor verwijderen**

- 1. Selecteer **Sporenbeheer**.
- 2. Selecteer een spoor.
- 3. Selecteer **Wis** > **Ja**.

## **Navigatie**

<span id="page-15-0"></span>U kunt een route of spoor navigeren naar een waypoint, een geocache of een locatie die op het toestel is opgeslagen. U kunt de kaart [\(pagina](#page-15-2) 16) of het kompas [\(pagina](#page-16-1) 17) gebruiken om naar uw bestemming te navigeren.

## <span id="page-15-1"></span>**Navigeren naar een bestemming**

U kunt de kaart of het kompas gebruiken om naar een bestemming te navigeren.

- 1. Selecteer **Waarheen?**
- 2. Selecteer een categorie.
- 3. Selecteer een bestemming.
- 4. Selecteer **Ga**.

De kaartpagina wordt geopend en uw route wordt gemarkeerd met een paarse lijn.

5. Navigeren met de kaart ([pagina](#page-15-2) 16) of het kompas [\(pagina](#page-16-1) 17).

**Stoppen met navigeren** Selecteer **Waarheen?** > **Navigatie stoppen**.

## <span id="page-15-2"></span>**Kaart**

 $\triangle$  geeft uw positie op de kaart aan. De  $\triangle$ verplaatst zich terwijl u zich verplaatst. Als u naar een bestemming navigeert, wordt de route met een paarse lijn op de kaart gemarkeerd.

Zie voor het aanpassen van de kaartinstellingen [pagina](#page-30-1) 31. Voor het aanpassen van het dashboard en de gegevensvelden van de kaart, zie [pagina](#page-27-1) 28.

### <span id="page-16-0"></span>**Zoeken op de kaart**

- 1. Selecteer **Kaart**.
- 2. Selecteer een of meer opties:
	- Gebruik de Thumb Stick om de kaart te pannen en verschillende gebieden weer te geven.
	- Selecteer ▲ en ▼ om in en uit te zoomen op de kaart.
	- Als u een locatie op de kaart selecteert, wordt in de balk boven aan het scherm informatie weergegeven over de geselecteerde locatie.

#### **Een route rijden**

Een route rijden is alleen beschikbaar op de eTrex 20x en eTrex 30x.

Voordat u de kaart kunt gebruiken, moet u City Navigator-kaarten kopen en laden. Als u een autohouder voor het toestel wilt gebruiken, moet u die afzonderlijk aanschaffen en in het voertuig bevestigen.

1. Selecteer **Profielwijziging** > **Auto**.

- 2. Gebruik de kaart om naar uw bestemming te navigeren.
- 3. Volg dan de aanwijzingen in de tekstbalk boven in de kaart.

## <span id="page-16-1"></span>**Kompas**

De eTrex 30x beschikt over een elektronisch kompas met drie assen.

Voor de navigatie kunt u gebruikmaken van een peiling- of koerswijzer.

**TIP**: als het autoprofiel is ingeschakeld op het toestel, geeft het kompas de GPS koers weer in plaats van de magnetische koers.

### <span id="page-17-2"></span><span id="page-17-0"></span>**Het kompas kalibreren**

### *OPMERKING*

Het elektronische kompas buiten kalibreren. Zorg dat u zich niet in de buurt bevindt van objecten die invloed uitoefenen op magnetische velden, zoals auto's, gebouwen of elektriciteitskabels.

Kalibreer het kompas nadat u lange afstanden hebt afgelegd, als u de batterijen hebt vervangen of in geval van temperatuurschommelingen.

- 1. Selecteer **Kompas** > **menu** > **Kalibreer kompas** > **Start**.
- 2. Volg de instructies op het scherm.

### **Navigeren met de peilingwijzer**

Tijdens het navigeren naar een bestemming wijst  $\triangle$  naar uw bestemming, ongeacht in welke richting u zich verplaatst.

1. Start de navigatie naar een bestemming [\(pagina](#page-15-1) 16).

- 2. Selecteer **Kompas**.
- 3. Blijf draaien tot  $\triangle$  naar de bovenkant van het kompas wijst en volg die richting om naar uw bestemming te gaan.

#### <span id="page-17-1"></span>**Informatie over de koerswijzer**

De koerswijzer is vooral handig bij navigatie op het water of op open plekken zonder grote obstakels.

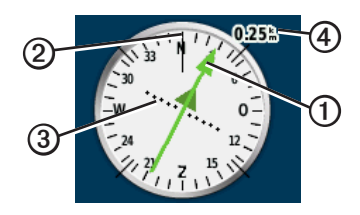

De koerswijzer **O** geeft uw relatie aan tot de koerslijn ➋ en begeleidt u zo naar uw bestemming. De koerslijn naar uw bestemming is gebaseerd op uw oorspronkelijke beginpunt.

<span id="page-18-0"></span>Als u van de koers naar uw bestemming afwijkt, geeft de koersafwijkingsindicator ➌ (CDI) een indicatie van de afwijking (rechts of links) van de koers.

De schaal  $\Phi$  heeft betrekking op de afstand tussen de punten in de koersafwijkingsindicator.

#### **Navigeren met de koerswijzer**

Voordat u kunt navigeren met de koerswijzer, moet u de aanwijzer op **Koers** zetten [\(pagina](#page-33-1) 34).

- 1. Start de navigatie naar een bestemming [\(pagina](#page-15-1) 16).
- 2. Selecteer **Kompas**.
- 3. Gebruik de koerswijzer om naar uw bestemming te navigeren ([pagina](#page-17-1) 18).

## **Hoogteprofiel**

Hoogteprofiel is beschikbaar op de eTrex 30x.

Standaard geeft het hoogteprofiel gegevens weer in relatie tot de versterken tijd. Zie [pagina](#page-33-2) 34 als u het hoogteprofiel wilt aanpassen.

Selecteer **Hoogteprofiel**.

### **Het plottype wijzigen**

U kunt het hoogteprofiel zodanig instellen dat de luchtdruk en de hoogte om de beurt worden weergegeven, na een bepaalde tijd of na een bepaalde afstand.

- 1. Selecteer **Hoogteprofiel** > **menu** > **Wijzig plottype**.
- 2. Selecteer een optie.

#### **Details over een punt in het hoogteprofiel weergeven**

Selecteer een punt in het hoogteprofiel.

Boven aan het hoogteprofiel worden details over het punt weergegeven.

<span id="page-19-0"></span>**Navigatie** 

### **Het hoogteprofiel resetten**

Selecteer **Hoogteprofiel** > **menu** > **Reset** > **Wis huidig spoor** > **Ja**.

#### <span id="page-19-1"></span>**De barometrische hoogtemeter kalibreren**

U kunt de barometrische hoogtemeter handmatig kalibreren als de juiste hoogte of barometerdruk u bekend is.

- 1. Ga naar de locatie waarvan de hoogte of de barometerdruk u bekend is.
- 2. Selecteer **Hoogteprofiel** > **menu** > **Kalibreer hoogtemeter**.
- 3. Volg de instructies op het scherm.

## **Tripcomputer**

De tripcomputer geeft uw huidige snelheid, de gemiddelde snelheid, de hoogste snelheid, de tripkilometerteller en andere statistische gegevens weer.

Zie [pagina](#page-27-1) 28 voor informatie over het aanpassen van de tripcomputer.

### **De tripgegevens resetten**

Als u nauwkeurige tripinformatie wilt hebben, dient u de tripinformatie te resetten voordat u een trip begint.

#### Selecteer **Tripcomputer** > **menu** > **Reset** > **Reset tripgegevens** > **Ja**.

Alle waarden van de tripcomputer worden op nul gezet.

## **Geocaches**

<span id="page-20-0"></span>Geocaches zijn net verborgen schatten. Geocaching is het opsporen van 'verborgen schatten' met GPS-coördinaten die online worden gezet door degenen die de geocaches hebben verborgen.

## **Geocaches downloaden**

- 1. Sluit het toestel aan op een computer [\(pagina](#page-43-0) 44).
- 2. Ga naar [garmin.com/geocaching.](http://www.garmin.com/geocaching)
- 3. Maak, indien nodig, een account.
- 4. Meld u aan.
- 5. Volg de instructies op het scherm om geocaches te zoeken en naar uw toestel te downloaden.

## <span id="page-20-1"></span>**De lijst met geocaches filteren**

U kunt de lijst met geocaches filteren op basis van verschillende factoren, bijvoorbeeld de moeilijkheidsgraad.

- 1. Selecteer **Geocaching** > **Snelfilter**.
- 2. Selecteer de items die u wilt filteren.
- 3. Selecteer een optie:
	- Selecteer **Zoeken** om het filter toe te passen op de lijst met geocaches.
	- Selecteer **back** om het filter op te slaan.

### **Een geocachefilter maken en opslaan**

U kunt uw eigen filters voor geocaches maken op basis van de factoren die u selecteert. Nadat u het filter hebt gemaakt, kunt u dat op de lijst met geocaches toepassen.

1. Selecteer **Stel in** > **Geocaches** > **Filter instellen** > **Filter maken**.

#### <span id="page-21-0"></span>Geocaches

- 2. Selecteer de items die u wilt filteren.
- 3. Selecteer een optie:
	- Selecteer **Zoeken** om het filter toe te passen op de lijst met geocaches.
	- Selecteer **back** om het filter op te slaan.

Als u het filter opslaat, wordt er automatisch een naam aan het filter toegekend. Via de lijst met geocaches hebt u toegang tot uw eigen filters.

### **Uw eigen geocachefilters bewerken**

- 1. Selecteer **Stel in** > **Geocaches** > **Filter instellen**.
- 2. Selecteer een filter.
- 3. Selecteer een item dat u wilt bewerken.

## <span id="page-21-1"></span>**Naar een geocache navigeren**

- 1. Selecteer **Geocaching**.
- 2. Selecteer een geocache.
- 3. Selecteer **Ga**.
- 4. Navigeren met de kaart ([pagina](#page-15-2) 16) of het kompas [\(pagina](#page-16-1) 17).

## <span id="page-21-2"></span>**De poging loggen**

Nadat u hebt geprobeerd een geocache te vinden, kunt u de resultaten loggen.

- 1. Selecteer **Geocaching** > **Logpoging**.
- 2. Selecteer **Gevonden**, **Niet gevonden** of **Reparatie vereist**.
- 3. Selecteer een optie:
	- Als u wilt navigeren naar de geocache die zich het dichtst bij u in de buurt bevindt, selecteert u **Zoek volgende dichtbij**.
	- Selecteer **OK** als u het loggen wilt beëindigen.

<span id="page-22-0"></span>• Als u een opmerking wilt invoeren over het zoeken naar de geocache of over de geocache zelf, selecteer dan **Voeg opmerking toe**, voer een opmerking in en selecteer u **OK**.

## <span id="page-22-1"></span>**chirp™**

U kunt de chirp programmeren en zoeken op de eTrex 30x.

Een chirp is een kleine accessoire van Garmin die u kunt programmeren en in een geocache kunt achterlaten. Alleen de eigenaar van een chirp kan de chirp programmeren, maar iedereen kan een chirp in een geocache vinden. Raadpleeg voor meer informatie over het programmeren van een chirp de *chirp-gebruikershandleiding* op <http://www.garmin.com>.

#### **Het zoeken naar chirps inschakelen**

- 1. Selecteer **Stel in** > **Geocaches**.
- 2. Selecteer **chirp**™ **zoeken** > **Aan**.

### **Een geocache met een chirp zoeken**

- 1. Selecteer **Geocaching** > **Details van chirp**™ **weergeven**.
- 2. Start de navigatie naar een geocache [\(pagina](#page-21-1) 22).

Als u zich binnen een afstand van 10 meter (33 voet) van een geocache met een chirp bevindt, worden de details over de chirp weergegeven.

3. Selecteer, indien mogelijk, **Ga** om naar de volgende fase van de geocache te navigeren.

## **Toepassingen**

## <span id="page-23-0"></span>**Gegevens uitwisselen**

De eTrex 30x kan informatie draadloos delen.

Uw toestel kan gegevens verzenden of ontvangen wanneer het is verbonden met een ander compatibel toestel. U kunt waypoints, geocaches, routes en sporen uitwisselen.

#### **Gegevens draadloos verzenden en ontvangen**

Voor het draadloos uitwisselen van gegevens moet uw toestel zich binnen een afstand van 3 meter (10 voet) van een ander compatibel Garmin-toestel bevinden.

- 1. Selecteer **Draadloos delen**.
- 2. Selecteer **Verzenden** of **Ontvangen**.
- 3. Volg de instructies op het scherm.

## **Een gevarenzone instellen**

Gevarenzones waarschuwen u als u zich binnen het opgegeven bereik van een bepaalde locatie bevindt.

- 1. Selecteer **Gevarenzones**.
- 2. Selecteer **Alarm maken**.
- 3. Selecteer een categorie.
- 4. Selecteer een locatie.
- 5. Selecteer **Gebruik**.
- 6. Voer een radius in.
- 7. Selecteer **OK**.

Wanneer u het gevarenzonegebied betreedt, klinkt er een signaal **(eTrex 20x/30x)**.

## <span id="page-24-0"></span>**De oppervlakte berekenen**

- 1. Selecteer **Oppervlakteberekening** > **Start**.
- 2. Loop rond het gebied waarvan u de oppervlakte wilt berekenen.
- 3. Selecteer **Bereken** wanneer u daarmee klaar bent.

## **De calculator gebruiken**

Het toestel is voorzien van een standaardcalculator en een calculator die werkt met graden.

- 1. Selecteer **Calculator**.
- 2. Voer een actie uit:
	- Gebruik de standaardcalculator.
	- Selecteer **menu** > **Wetenschappelijk** als u de wetenschappelijke calculatorfuncties wilt gebruiken.
	- Selecteer **menu** > **Graden** als u graden wilt berekenen.

## **De agenda en almanakgegevens weergeven**

U kunt actieve gegevens het toestel weergeven, zoals wanneer een waypoint is opgeslagen, de almanakgegevens over de zon en de maan en de beste tijden voor jagen en vissen.

- 1. Selecteer een optie:
	- Selecteer **Agenda** als u de actieve gegevens voor bepaalde dagen wilt weergeven.
	- Selecteer **Zon en maan** als u gegevens over de opkomst en ondergang van de zon en de maan wilt weergeven.
	- Als u de beste tijden voor jagen en vissen wilt weergeven, selecteer dan **Jagen en vissen**.
- 2. Selecteer, indien gewenst,  $\triangle$  of  $\nabla$  om een andere maand weer te geven.
- 3. Selecteer een dag.

## <span id="page-25-0"></span>**Een alarm instellen**

Als u het toestel niet gebruikt, kunt u instellen dat het toestel op een bepaald ogenblik wordt ingeschakeld.

- 1. Selecteer **Wekker**.
- 2. Selecteer de klokcijfers om de tijd in te stellen en selecteer **OK**.
- 3. Selecteer **Zet alarm aan**.
- 4. Selecteer een optie.

Het alarmsignaal klinkt op de opgegeven tijd. Als het toestel op dat moment uit staat, wordt het ingeschakeld en klinkt het alarm.

## **De stopwatch openen**

Selecteer **Stopwatch**.

## **Satellietpagina**

Op de satellietpagina wordt de volgende informatie weergegeven: uw huidige locatie, de GPS-nauwkeurigheid, de satellietlocaties en de signaalsterkte.

### **De satellietweergave wijzigen**

- 1. Selecteer **Satelliet** > **menu**.
- 2. Selecteer **Koers boven** als u de weergave van de satellieten zodanig wilt instellen dat het huidige spoor in de richting van de bovenkant van het scherm wordt weergegeven.
- 3. Selecteer **Meerkleurig** als u een specifieke kleur aan de satelliet en de signaalsterktebalk van die satelliet wilt toewijzen **(eTrex 20x/30x)**.

### <span id="page-25-1"></span>**GPS uitschakelen**

Selecteer **Satelliet** > **menu** > **Gebruik met GPS uit**.

#### <span id="page-26-0"></span>**Een locatie simuleren**

Voordat u een locatie kunt simuleren, moet GPS zijn uitgeschakeld ([pagina](#page-25-1) 26).

- 1. Selecteer **Satelliet** > **menu** > **Gebruik met GPS uit**.
- 2. Selecteer **menu** > **Stel locatie op kaart in**.
- 3. Selecteer een locatie.
- 4. Selecteer **Gebruik**.

## <span id="page-27-3"></span><span id="page-27-0"></span>**Uw toestel aanpassen**

## **Het hoofdmenu aanpassen**

Selecteer **menu** > **Wijzig volgorde van items** om de volgorde van de items in het hoofdmenu te wijzigen.

### <span id="page-27-1"></span>**Specifieke pagina's aanpassen**

Gegevensvelden bevatten informatie over uw locatie of andere specifieke informatie. Dashboards zijn groepen gegevens die handig kunnen zijn voor zowel specifieke als algemene taken, zoals geocaching.

U kunt de gegevensvelden en dashboards op de kaart, het kompas en de tripcomputer aanpassen.

### <span id="page-27-2"></span>**Gegevensvelden op de kaart inschakelen**

- 1. Selecteer **Kaart** > **menu** > **Stel kaart in** > **Gegevensvelden**.
- 2. Selecteer een stijl en het aantal gegevensvelden.

### **De gegevensvelden wijzigen**

Voordat u de gegevensvelden op de kaart kunt wijzigen, moet u de gegevensvelden inschakelen ([pagina](#page-27-2) 28).

- 1. Selecteer **Kaart** > **menu** > **Wijzig gegevensvelden**.
- 2. Selecteer een gegevensveld dat u wilt aanpassen.
- 3. Selecteer een type gegevensveld. Zie [pagina](#page-46-1) 47 voor een beschrijving van gegevensvelden.
- 4. Selecteer **back** als u de wijzigingen wilt opslaan.

### <span id="page-28-0"></span>**Dashboards aanpassen**

- 1. Open de pagina waarvoor u het dashboard wilt aanpassen.
- 2. Selecteer een optie:
	- Selecteer op de kaart **menu** > **Stel kaart in** > **Gegevensvelden** > **Dashboard**.
	- Selecteer in het kompas of de tripcomputer **menu** > **Wijzig dashboard**.
- 3. Selecteer een dashboard.

## **Profielen**

Een profiel is een verzameling instellingen waarmee u het gebruiksgemak van het toestel kunt optimaliseren. Voor geocaching kunt u bijvoorbeeld andere instellingen en weergaven gebruiken dan voor navigatie op het water.

Als u een profiel gebruikt en u instellingen zoals gegevensvelden of maateenheden wijzigt, worden de wijzigingen automatisch in het profiel opgeslagen.

### **Een profiel selecteren**

- 1. Selecteer **Profielwijziging**.
- 2. Selecteer een profiel.

### **Een aangepast profiel maken**

U kunt uw instellingen en de gegevensvelden voor een bepaalde activiteit of route aanpassen.

- 1. Pas de instellingen naar wens aan [\(pagina](#page-27-3) 28).
- 2. Pas de gegevensvelden naar wens aan [\(pagina](#page-27-1) 28).
- 3. Selecteer **Stel in** > **Profielen**.
- 4. Selecteer **Profiel maken** > **OK**.

### <span id="page-29-0"></span>**De naam van een profiel wijzigen**

- 1. Selecteer **Stel in** > **Profielen**.
- 2. Selecteer een profiel.
- 3. Selecteer **Wijzig naam**.
- 4. Typ de nieuwe naam.
- 5. Selecteer **OK**.

### **Een profiel verwijderen**

- 1. Selecteer **Stel in** > **Profielen**.
- 2. Selecteer een profiel.
- 3. Selecteer **Wis** > **Ja**.

## **Systeeminstellingen**

Selecteer **Stel in** > **Systeem**.

• **GPS**: stelt de GPS in op **Normaal, WAAS/EGNOS** (Wide Area Augmentation System/European Geostationary Navigation Overlay Service) of **Demomodus** (GPS uit). Ga voor meer informatie over WAAS naar [http://www.garmin.com/aboutGPS](http://www.garmin.com/aboutGPS/waas.html) [/waas.html](http://www.garmin.com/aboutGPS/waas.html).

• **Taal**: hiermee kunt u de taal selecteren voor de tekst die op het toestel wordt weergegeven.

**OPMERKING**: als u de teksttaal wijzigt, blijft de taal van de kaartgegevens. zoals straatnamen en plaatsen, en door de gebruiker ingevoerde gegevens, ongewijzigd.

• **Batterijsoort**: hiermee kunt u selecteren welk type AA-batterijen u gebruikt.

## **Scherminstellingen**

Selecteer **Stel in** > **Scherm**.

• **Time-out van scherm**: de tijd instellen voordat de schermverlichting uit gaat.

**Opmerking**: zie [pagina](#page-39-1) 40 voor het instellen van de helderheid van de schermverlichting.

• **Kleuren (eTrex 20x/30x)**: de kleuren die worden weergegeven in de nacht- en dagmodus.

- <span id="page-30-0"></span>◦ **Kleurmodus**: hiermee kunt u een lichte achtergrond (**Dag**) of een donkere achtergrond (**Nacht**) instellen, of de achtergrond automatisch laten bepalen op basis van de tijd van de zonsopkomst en zonsondergang van de locatie waar u zich bevindt (**Auto**).
- **Achtergrondkleur overdag**: de achtergrondafbeelding in de dagmodus.
- **Markeerkleur overdag**: de kleur voor selecties in de dagmodus.
- **Achtergrondkleur 's nachts**: de achtergrondafbeelding in de nachtmodus.
- **Markeerkleur 's nachts**: de kleur voor selecties in de nachtmodus.
- **Schermafbeelding**: hiermee kunt u schermafbeeldingen op het toestel vastleggen.

### **De toestelgeluiden instellen**

U kunt het geluid voor berichten, toetsaanslagen, afslagwaarschuwingen en alarmen instellen.

- 1. Selecteer **Stel in** > **Tonen**.
- 2. Selecteer het gewenste geluid voor ieder item.

## <span id="page-30-1"></span>**Kaartinstellingen**

Selecteer **Stel in** > **Kaart**.

- **Oriëntatie**: hiermee bepaalt u hoe de kaart op de pagina wordt weergegeven.
	- **Noord boven**: het noorden wordt bovenaan de pagina weergegeven.
	- **Koers boven**: uw huidige reisrichting wordt bovenaan de pagina weergegeven.
	- **Automodus**: een perspectief vanuit de auto met de rijrichting naar de bovenkant van het scherm.
- **Navigatieaanwijzingen**: hiermee selecteert u wanneer navigatieaanwijzingen op de kaart worden weergegeven.

#### <span id="page-31-0"></span>Uw toestel aanpassen

- **Gegevensvelden**: hiermee selecteert u het aantal en de grootte van de gegevensvelden die op de kaart worden weergegeven.
- **Geavanceerde kaartinstellingen**: hiermee kunt u de zoomniveaus, het tekstformaat en de mate van detaillering voor de kaart instellen.
	- **Automatisch zoomen**: hiermee wordt automatisch het juiste zoomniveau geselecteerd voor optimaal gebruik van de kaart. Als u **Uit** selecteert, kunt u alleen handmatig in- en uitzoomen.
	- **Zoomniveaus**: het gewenste zoomniveau voor de items op de kaart selecteren.
	- **Tekstformaat**: het gewenste tekstformaat voor de items op de kaart selecteren.
	- **Detail**: de hoeveelheid details instellen die op de kaart worden weergegeven. Door het weergeven van meer details is het mogelijk dat de kaart langzamer opnieuw wordt getekend.
- **Arcering**: geeft reliëfdetails weer op de kaart (indien beschikbaar) of schakelt arcering uit.
- **Kaartinformatie**: hiermee kunt u de kaarten die momenteel in het toestel zijn geladen in- of uitschakelen. Zie [pagina](#page-10-1) 11 als u extra kaarten wilt aanschaffen.

## **Spoorinstellingen**

#### Selecteer **Stel in** > **Sporen**.

- **Spoorlog**: hiermee kunt u het vastleggen van sporen in- of uitschakelen.
- **Opnamemethode**: selecteer een methode om de sporen vast te leggen. Als u **Auto**  selecteert, worden de sporen met variabele intervallen vastgelegd voor een optimaal resultaat.
- **Interval**: selecteer een vastleginterval voor het spoorlog. Bij meer frequente registratie van punten ontstaat er een gedetailleerder spoor, maar raakt het spoorlog ook sneller vol**.**
- <span id="page-32-0"></span>• **AutoArchiveren**: een methode voor automatisch archiveren selecteren om de sporen te rangschikken. Sporen worden automatisch opgeslagen en gewist op basis van de gebruikersinstellingen.
- **Kleuren (eTrex 20x/30x)**: selecteer de kleur voor het actieve spoor op de kaart.

## **De eenheden wijzigen**

U kunt de eenheden voor afstand, snelheid, hoogte, diepte, temperatuur en luchtdruk aanpassen.

- 1. Selecteer **Stel in** > **Eenheden**.
- 2. Selecteer het item waarvoor u de eenheid wilt instellen.
- 3. Selecteer de gewenste optie.

## **Tijdinstellingen**

Selecteer **Stel in** > **Tijd**.

- **Tijdweergave**: hiermee kunt u een 12-uurs of 24-uurs tijdweergave instellen.
- **Tijdzone**: hiermee kunt u de tijdzone voor het toestel instellen. U kunt **Automatisch** selecteren om de tijdzone automatisch in te stellen op basis van uw GPS-positie.

### **Instellingen voor positieweergave**

**OPMERKING**: wijzig de positieweergave of het reductievlak alleen als u een kaart gebruikt met een afwijkende positieweergave.

#### Selecteer **Stel in** > **Positieweergave**.

• **Positieweergave**: hiermee selecteert u de positieweergave waarmee een locatie wordt aangeduid.

#### <span id="page-33-0"></span>Uw toestel aanpassen

- **Kaartdatum**: stelt het coördinatensysteem van de kaart in.
- **Kaartsferoïde**: geeft het coördinatensysteem weer dat door het toestel wordt gebruikt. Het standaardcoördinatensysteem is WGS 84.

## **Koersinstellingen**

Deze functie is beschikbaar op de eTrex 30x.

#### Selecteer **Stel in** > **Voorliggende koers**.

- Scherm: hiermee stelt u het type voorliggende koers op het kompas in.
- **Noordreferentie**: hiermee stelt u de noordreferentie van het kompas in.
- <span id="page-33-1"></span>• **Ga naar lijn/wijzer**: hiermee geeft u aan u hoe de koers wordt weergegeven.
	- **Peiling (groot** of **klein)**: hiermee stelt u de reisrichting naar uw bestemming in.
- **Koers (CDI)**: de CDI (koersafwijkingsindicator) geeft de relatie aan tot de koerslijn en begeleidt u naar uw bestemming.
- **Kompas**: hiermee wordt van een elektronisch kompas naar een GPSkompas overgeschakeld als u zich gedurende een bepaalde tijd met een hogere snelheid verplaatst **(in een auto).**  U kunt hier het kompas ook uitschakelen.
- **Kalibreer kompas**: [pagina](#page-17-0) 18.

## <span id="page-33-2"></span>**Hoogtemeterinstellingen**

Deze functie is beschikbaar op de eTrex 30x.

Selecteer **Stel in** > **Hoogtemeter**.

• **Automatische kalibratie**: de hoogtemeter voert automatisch een kalibratie uit als u het toestel inschakelt.

#### <span id="page-34-0"></span>• **Barometermodus**

- **Variabele hoogte**: de barometer hoogteverschillen laten meten terwijl u onderweg bent.
- **Vaste hoogte**: het toestel vastzetten op een vaste hoogte. De barometerdruk wijzigt dan alleen op basis van het weer.

#### • **Luchtdruktrend**

- **Sla op bij aanzetten**: slaat luchtdrukgegevens alleen op wanneer het toestel wordt ingeschakeld. Dit kan handig zijn als u wacht op weerfronten.
- **Sla altijd op**: slaat de luchtdrukgegevens om de vijftien minuten op, zelfs als het toestel is uitgeschakeld.

### • **Profieltype**

- **Hoogte/tijd**: hiermee worden hoogteverschillen over een bepaalde tijdsduur geregistreerd.
- **Hoogte/afstand**: hiermee worden hoogteverschillen over een afstand geregistreerd.
- **Barometerdruk**: hiermee wordt de barometerdruk over een bepaalde tijdsduur geregistreerd.
- **Plaatselijke luchtdruk**: hiermee worden plaatselijke luchtdrukverschillen over een bepaalde tijdsduur geregistreerd.
- **Kalibreer hoogtemeter**: [pagina](#page-19-1) 20.

## **Geocaching-instellingen**

Selecteer **Stel in** > **Geocaches**.

• **Geocachelijst**: hiermee kunt u de lijst met geocaches weergeven, gesorteerd op naam of code.

#### <span id="page-35-0"></span>Uw toestel aanpassen

- **Gevonden geocaches**: hier kunt u het aantal gevonden geocaches wijzigen. Dit aantal wordt automatisch aangepast als u een gevonden geocache logt ([pagina](#page-21-2) 22).
- **Filter instellen**: [pagina](#page-20-1) 21.
- **chirp**™ **zoeken**: [pagina](#page-22-1) 23.
- **chirp**™ **programmeren**: de chirp programmeren. Raadpleeg de *chirp-gebruikershandleiding* op <http://www.garmin.com>.

### **Route-instellingen**

Het toestel berekent routes die zijn geoptimaliseerd voor het huidige type activiteit. De beschikbare route-instellingen zijn afhankelijk van de geselecteerde activiteit.

#### Selecteer **Stel in** > **Routering**.

- **Begeleidingsmethode**: hiermee kunt u een begeleidingsmethode selecteren waarmee u uw route kunt berekenen.
	- **Offroad**: hiermee berekent u routes van begin- naar eindpunt.
	- **Tijd onderweg** (vereist routekaarten): hiermee kunt u routes over de weg berekenen waarmee u een minimale reistijd hebt.
	- **Afgelegde afstand** (routekaarten vereist): hiermee kunt u routes over de weg berekenen met een kortere afstand.
- **Bereken routes voor**: hiermee kunt u een vervoersmethode selecteren om uw route te optimaliseren.
- <span id="page-36-0"></span>• **Zet vast op weg**: het positiepictogram dat uw positie op de kaart aangeeft op de dichtstbijzijnde weg vastzetten.
- **Offroadpassages**: alleen beschikbaar bij sommige activiteiten.
	- **Auto**: hiermee wordt u automatisch naar het volgende punt geleid.
	- **Handmatig**: het volgende punt in de route handmatig selecteren.
	- **Afstand**: hiermee wordt u naar het volgende punt van de route geleid als u zich op een opgegeven afstand van uw huidige punt bevindt.
- **Te vermijden items instellen**: (alleen beschikbaar voor bepaalde begeleidingsmethoden) hier kunt u het type weg instellen dat u wilt vermijden.

## **Instellingen maritieme kaart**

Deze functie is beschikbaar op de eTrex 20x en eTrex 30x.

### Selecteer **Stel in** > **Maritiem**.

- **Zeekaartmodus**: hiermee kunt u een nautische kaart of een viskaart selecteren:
	- **Nautisch**: geeft verschillende kaartelementen in verschillende kleuren weer zodat maritieme nuttige punten beter leesbaar zijn. De nautische kaart heeft dezelfde kleuren als papieren kaarten.
	- **Vissen** (watersportkaarten vereist): een gedetailleerde weergave van zeebodemcontouren en dieptepeilingen. De kaartweergave wordt vereenvoudigd zodat deze optimaal is om te kunnen vissen.
- **Presentatie**: hiermee kunt u de weergave instellen voor de maritieme navigatiehulpmiddelen op de kaart.

#### <span id="page-37-0"></span>Uw toestel aanpassen

- **Maritieme alarms instellen**
	- **Krabbend-ankeralarm**: een alarmsignaal voor wanneer de boot afdrijft en de opgegeven afstand wordt overschreden.
	- **Koersfoutalarm**: een alarmsignaal voor wanneer de boot van de koers afwijkt en de opgegeven afstand wordt overschreden.
	- **Diep water/Ondiep water**: een alarmsignaal voor wanneer u water nadert met een bepaalde diepte.

### **Maritieme alarmsignalen instellen**

- 1. Selecteer **Stel in** > **Maritiem** > **Maritieme alarms instellen**.
- 2. Selecteer het gewenste type alarm.
- 3. Selecteer **Aan**.

Voer desgewenst een afstand in en selecteer **OK**.

## **Fitness**

Zie [pagina](#page-45-1) 46 voor meer informatie over optionele fitnessaccessoires.

## **Gegevens resetten**

U kunt tripgegevens resetten, alle waypoints wissen, het huidige spoor wissen of alle standaardwaarden herstellen.

- 1. Selecteer **Stel in** > **Reset**.
- 2. Selecteer een item dat u wilt resetten.

#### **Specifieke instellingen terugzetten naar de standaardinstellingen**

- 1. Selecteer **Stel in**.
- 2. Selecteer een item dat u wilt resetten.
- 3. Selecteer **menu** > **Stel standaardinstellingen opnieuw in**.

### <span id="page-38-0"></span>**Specifieke pagina-instellingen herstellen**

U kunt de instellingen van de kaart, het kompas en de tripcomputer herstellen.

- 1. Open de pagina waarvan u de instellingen wilt herstellen.
- 2. Selecteer **menu** > **Stel standaardinstellingen opnieuw in**.

### **Alle standaardinstellingen herstellen**

U kunt alle instellingen terugzetten naar de standaardinstellingen.

Selecteer **Stel in** > **Reset** > **Reset alle instellingen** > **Ja**.

## **De paginavolgorde wijzigen**

Voordat u de paginavolgorde kunt wijzigen, moet u pagina's toevoegen aan de volgorde [\(pagina](#page-38-1) 39).

- 1. Selecteer **Stel in** > **Paginavolgorde**.
- 2. Selecteer een pagina.
- 3. Selecteer **Verplaats**.
- 4. Selecteer de nieuwe locatie voor de pagina.

### <span id="page-38-1"></span>**Een pagina toevoegen**

- 1. Selecteer **Stel in** > **Paginavolgorde**.
- 2. Selecteer **Pagina toevoegen**.
- 3. Selecteer een pagina die u wilt toevoegen.

### **Een pagina verwijderen**

- 1. Selecteer **Stel in** > **Paginavolgorde**.
- 2. Selecteer een pagina.
- 3. Selecteer **Wis**.

## <span id="page-39-0"></span>**Toestelinformatie**

## <span id="page-39-1"></span>**Het scherm aanpassen**

**Opmerking**: het schermcontrast (alleen eTrex 10) en de helderheid van de schermverlichting is beperkt als de batterijen bijna leeg zijn.

Langdurig gebruik van de schermverlichting kan de gebruiksduur van de batterijen aanzienlijk bekorten.

- 1. Druk terwijl het toestel is ingeschakeld  $op$   $\bullet$
- 2. Beweeg de Thumb Stick naar links en rechts om de helderheid aan te passen.
- 3. Beweeg de Thumb Stick omhoog en omlaag om het contrast aan te passen (alleen eTrex 10).

#### <span id="page-39-2"></span>**De time-out van de schermverlichting instellen**

U kunt de time-out van de schermverlichting aanpassen om de levensduur van de batterijen te verlengen.

Selecteer **Stel in** > **Scherm** > **Verlichtingtijdsduur**.

## **De software bijwerken**

Voordat u de software kunt bijwerken, moet u het toestel op een computer aansluiten [\(pagina](#page-43-0) 44).

- 1. Ga naar [http://www.garmin.com/products](http://www.garmin.com/products/webupdater) [/webupdater.](http://www.garmin.com/products/webupdater)
- 2. Volg de instructies op het scherm.

**OPMERKING**: als u de software bijwerkt. gaan uw gegevens of instellingen niet verloren.

## **Toestelgegevens weergeven**

U kunt de toestel-id, softwareversie en licentieovereenkomst weergeven.

Selecteer **Stel in** > **Info**.

## <span id="page-40-1"></span><span id="page-40-0"></span>**Specificaties**

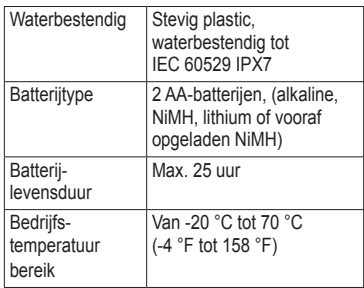

## **Informatie over de batterijen**

## **waarschuwing**

Het geschikte temperatuurbereik van het toestel ([pagina](#page-40-1) 41) kan hoger zijn dan dat van sommige batterijen. Sommige alkalinebatterijen kunnen bij hoge temperaturen barsten.

Gebruik nooit een scherp voorwerp om de batterijen te verwijderen.

## **let op**

Neem contact op met uw gemeente voor informatie over afvalverwijdering en hergebruik van de batterijen.

### *Opmerking*

Alkalinebatterijen verliezen een groot gedeelte van de capaciteit wanneer de temperatuur afneemt. Gebruik daarom lithiumbatterijen wanneer u het toestel bij temperaturen onder nul gebruikt.

### <span id="page-40-2"></span>**Levensduur van de batterijen maximaliseren**

U kunt de levensduur van de batterij als volgt verlengen.

- Schakel de schermverlichting uit als dat kan.
- Verlaag de helderheid van de schermverlichting ([pagina](#page-39-1) 40).
- Verlaag de time-out voor de schermverlichting ([pagina](#page-39-2) 40).

### <span id="page-41-0"></span>Toestelinformatie

### **Langdurig gebruik**

Verwijder de batterijen als u van plan bent het toestel enige maanden niet te gebruiken. Opgeslagen gegevens gaan niet verloren wanneer u de batterijen verwijdert.

## **Onderhoud van het toestel**

### *OPMERKING*

Vermijd het gebruik van chemische schoonmaakmiddelen en oplosmiddelen die de kunststofonderdelen kunnen beschadigen.

### **Het toestel schoonmaken**

- 1. Bevochtig een doek met een mild schoonmaakmiddel.
- 2. Veeg het toestel schoon met de vochtige doek.
- 3. Droog het toestel goed.

### **Het scherm schoonmaken**

- 1. Bevochtig een schone, pluisvrije doek met water, isopropylalcohol of brilglasreiniger.
- 2. Reinig het scherm zachties met de doek.
- 3. Droog het scherm goed.

### **Waterbestendigheid**

### *Opmerking*

Het toestel is waterbestendig volgens IEC-standaard 60529 IPX7. De eenheid is bestendig tegen onderdompeling in 1 meter water gedurende 30 minuten. Als u het toestel langer onder water houdt, kan dat schade tot gevolg hebben. Na onderdompeling moet u het toestel voorzichtig afdrogen en laten opdrogen voordat u het opnieuw gaat gebruiken of oplaadt.

### **Extreme temperaturen**

### *Opmerking*

Bewaar het toestel niet op een plaats waar het langdurig aan extreme temperaturen kan worden blootgesteld, omdat dit tot onherstelbare schade kan leiden.

## <span id="page-42-0"></span>**Gegevensbeheer**

**Opmerking**: het toestel is niet compatibel met Windows® 95, 98, ME of NT. Er is ook geen compatibiliteit met Mac® OS 10.3 en ouder.

### **Bestandstypen**

Het toestel biedt ondersteuning voor de volgende bestandstypen.

- Bestanden van BaseCamp™ of HomePort™. Ga naar<http://www.garmin.com>.
- GPI-/aangepaste POI-bestanden van de POI Loader van Garmin
- GPX-geocachebestanden

### **Een microSD-kaart plaatsen**

U kunt microSD-kaarten gebruiken voor de eTrex 20x en eTrex 30x voor extra opslagruimte. Bovendien zijn sommige kaarten vooraf

op geheugenkaarten geladen. Ga naar <http://buy.garmin.com> voor meer informatie.

- 1. Draai de D-ring tegen de klok in en trek de D-ring omhoog om de klep te verwijderen.
- 2. Verwijder de batterij of batterijen.
- 3. Schuif de kaarthouder **O** naar de onderzijde van het toestel en til deze omhoog, zoals aangegeven in het batterijcompartiment.

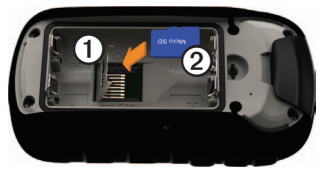

### Toestelinformatie

- 4. Plaats de microSD-kaart 2 in het toestel met de gouden contacten omlaag.
- 5. Sluit de kaarthouder.
- 6. Schuif de kaarthouder in de richting van de bovenzijde van het toestel om de kaarthouder te vergrendelen.
- 7. Vervang de batterijen [\(pagina](#page-6-1) 7).
- 8. Plaats de batterijklep terug en draai de D-ring met de klok mee.

#### <span id="page-43-0"></span>**Het toestel op een computer aansluiten**

#### *OPMERKING*

U voorkomt corrosie door de mini-USB-poort, de beschermkap en de omringende delen grondig af te drogen voordat u het toestel oplaadt of aansluit op een computer.

- 1. Sluit de USB-kabel aan op een USB-poort op de computer.
- 2. Duw de beschermkap  $\Phi$  van de mini-USB-poort omhoog <sup>2</sup>

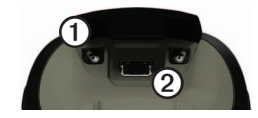

3. Sluit het smalle uiteinde van de USBkabel aan op de mini-USB-poort.

Het toestel en de geheugenkaart (optioneel) worden op Windows-computers als verwisselbaar station onder Deze computer weergegeven en als geïnstalleerd volume op Mac-computers.

#### **Bestanden overbrengen vanaf uw computer**

Voordat u bestanden kunt overzetten, moet u het toestel op uw computer aansluiten [\(pagina](#page-43-0) 44).

- 1. Blader naar het bestand op uw computer.
- 2. Selecteer het bestand.
- 3. Selecteer **Wijzig** > **Kopiëren**.
- <span id="page-44-0"></span>4. Open het station/volume "Garmin" of het station/volume van de geheugenkaart.
- 5. Selecteer **Bewerken** > **Plakken**.

**TIP**: geocachebestanden moeten in de map Garmin\GPX worden geplaatst.

### **Bestanden verwijderen**

### *OPMERKING*

Als u niet weet waar een bestand voor dient, verwijder het dan niet. Het geheugen van het toestel bevat belangrijke systeembestanden die niet mogen worden verwijderd. Wees vooral voorzichtig met mappen met de naam "Garmin".

Voordat u bestanden kunt verwijderen, dient u het toestel aan te sluiten op uw computer [\(pagina](#page-43-0) 44).

- 1. Open het volume met de naam Garmin.
- 2. Open zo nodig een map of volume.
- 3. Selecteer de bestanden.
- 4. Druk op de toets **Delete** op het toetsenbord.

### **De USB-kabel loskoppelen**

- 1. Voer een actie uit:
	- Windows-computers: klik op het uitwerppictogram  $\leq$  in de systeembalk.
	- Mac-computers: sleep het volumepictogram naar de Prullenmand **.**
- 2. Koppel het toestel los van uw computer.

## **Appendix**

## <span id="page-45-0"></span>**Optionele accessoires**

Optionele accessoires, zoals houders, kaarten, fitnessaccessoires en vervangingsonderdelen, zijn verkrijgbaar via <http://buy.garmin.com> of bij uw Garmin-dealer.

### <span id="page-45-1"></span>**Optionele kaarten**

U kunt extra kaarten aanschaffen, zoals BirdsEye-satellietbeelden, aangepaste Garminkaarten, Inland Lakes-, TOPO-, BlueChart g2 en City Navigator-kaarten.

### **Optionele fitnessaccessoires**

Voor de eTrex 30x zijn fitnessaccessoires beschikbaar. Voordat u de fitnessaccessoires op uw toestel kunt gebruiken, moet u de accessoire installeren volgens de meegeleverde **instructies** 

U kunt optionele fitnessaccessoires zoals een hartslagmeter of een cadanssensor bij uw toestel gebruiken. Deze accessoires maken gebruik van draadloze ANT+™ -technologie om gegevens naar het toestel te verzenden.

#### **Optionele fitnessaccessoires gebruiken**

- 1. Plaats het toestel binnen het bereik (3 m of 10 voet) van de ANT+-accessoire.
- 2. Selecteer **Stel in** > **Fitness**.
- 3. Selecteer **Hartslagmeter** of **Fietscadanssensor**.
- 4. Selecteer **Zoek naar nieuw**.
- 5. Pas de gegevensvelden aan zodat de gegevens van de hartslagmeter of de fietscadanssensor zichtbaar worden [\(pagina](#page-27-1) 28).

#### <span id="page-46-0"></span>**Tips voor het koppelen van ANT+ accessoires met uw Garmin-toestel**

- Controleer of het ANT+-accessoire compatibel is met uw Garmin-toestel.
- Voordat u het ANT+-accessoire met uw Garmin-toestel koppelt, dient u een afstand van 10 m of 33 voet ten opzichte van andere ANT+-accessoires in acht te nemen.
- Plaats het Garmin-toestel binnen het bereik (3 m of 10 voet) van de ANT+ accessoire.
- Nadat u de koppeling tot stand hebt gebracht, herkent het Garmin-toestel daarna automatisch het ANT+-accessoire wanneer u het toestel activeert. Het koppelingsproces vindt automatisch plaats wanneer u het Garmin-toestel inschakelt en zorgt ervoor dat de accessoires binnen enkele seconden zijn geactiveerd en klaar zijn voor gebruik.
- Na het koppelen ontvangt het Garmintoestel alleen gegevens van uw eigen accessoires. U kunt daarom gewoon in de buurt van andere accessoires komen.

## <span id="page-46-1"></span>**Opties gegevensvelden**

Niet alle gegevensvelden zijn beschikbaar op alle modellen.

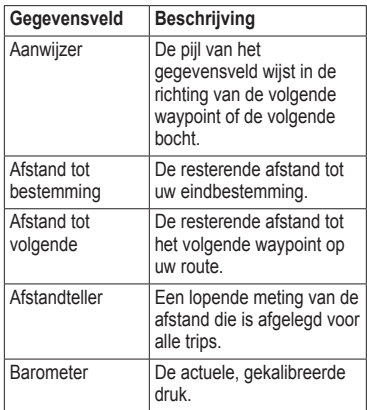

<span id="page-47-0"></span>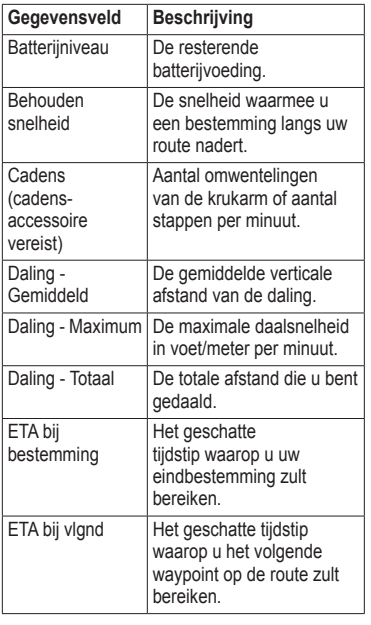

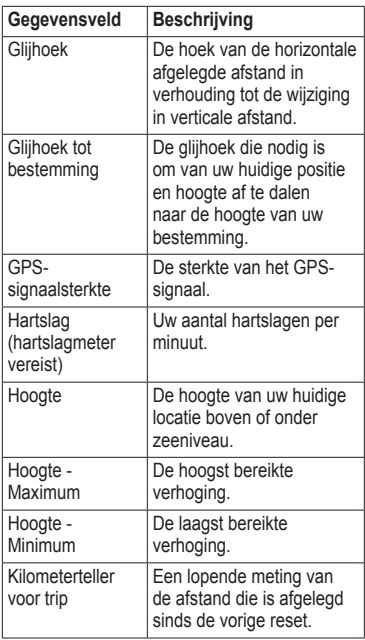

<span id="page-48-0"></span>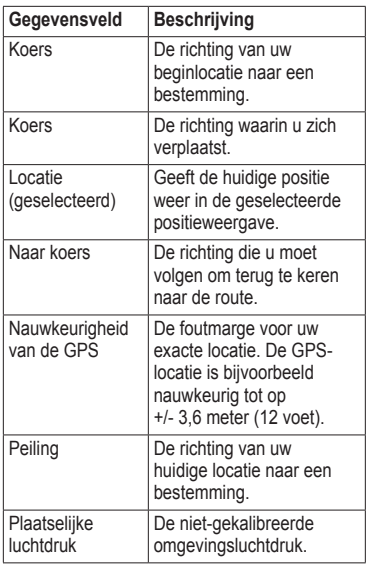

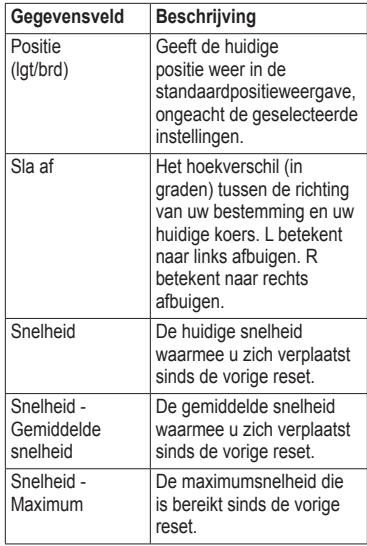

<span id="page-49-0"></span>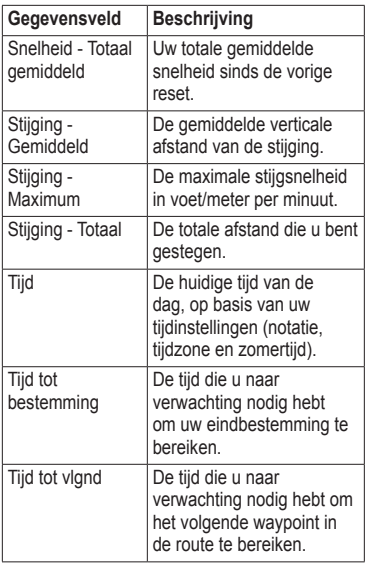

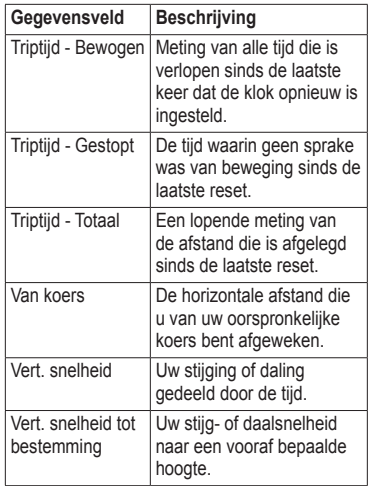

<span id="page-50-0"></span>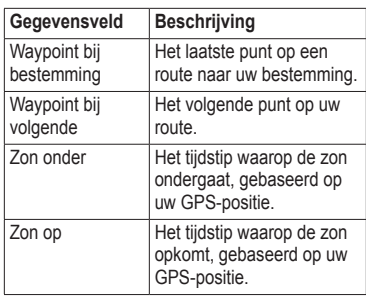

### <span id="page-51-0"></span>**Problemen oplossen**

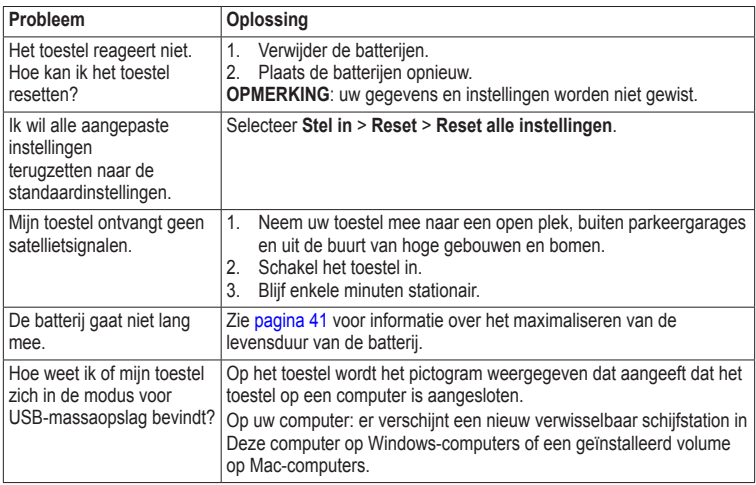

<span id="page-52-0"></span>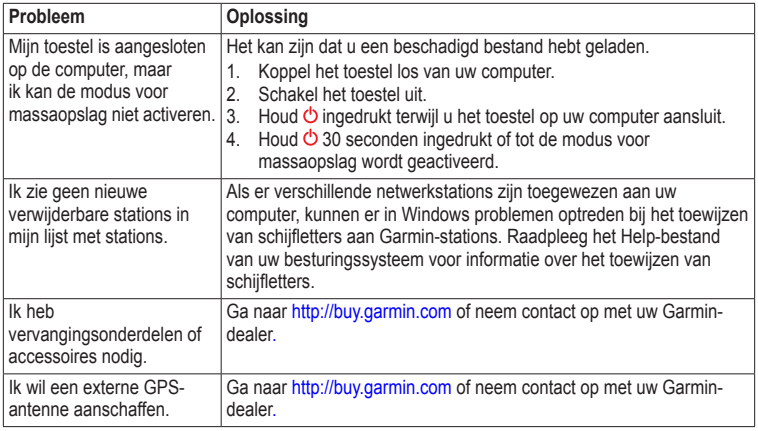

## <span id="page-53-0"></span>**Index**

#### **A**

AA-batterijen batterijtype selecteren [30](#page-29-0) aanpassen gegevensvelden [28](#page-27-0) profielen [29](#page-28-0) toestelinstellingen [30](#page-29-0)[–39](#page-38-0) aansluiten draadloze accessoires [46](#page-45-0) op ander toestel [24](#page-23-0) USB-kabel aan-uitknop [8](#page-7-0) accessoires [46,](#page-45-0) [53](#page-52-0) fitness [46](#page-45-0) actieve route [13](#page-12-0) adressen [12](#page-11-0) agenda [25](#page-24-0) alarmen geluidsignalen voor [31](#page-30-0) gevarenzone [24](#page-23-0) klok [26](#page-25-0) maritiem [38](#page-37-0)

almanak jagen en vissen [25](#page-24-0) zonsopgang en zonsondergang [25](#page-24-0) ANT+-accessoires [46](#page-45-0) autohouders [17](#page-16-0) automodus [31](#page-30-0) autoroutes [37](#page-36-0) autozoom [32](#page-31-0)

#### **B**

barometer [19](#page-18-0) BaseCamp [43](#page-42-0) batterijen [30](#page-29-0),48 batterijduur maximaliseren [41](#page-40-0) batterijtype selecteren [7](#page-6-0) informatie [7](#page-6-0), [41](#page-40-0) installeren [7](#page-6-0) langdurige opslag [42](#page-41-0) levensduur [41](#page-40-0) opslag [7](#page-6-0) typen [41](#page-40-0) waarschuwingen [7](#page-6-0)

bestanden overbrengen draadloos [24](#page-23-0) bestandstypen [43](#page-42-0) bewerken profielen [30](#page-29-0) routes [12](#page-11-0) waypoints [9](#page-8-0) BirdsEye-satellietbeelden [11](#page-10-0) BlueChart g2-kaarten [11](#page-10-0) borgring [6](#page-5-0)

#### **C**

calculator [25](#page-24-0) chirp [23](#page-22-0) City Navigator-kaarten [17](#page-16-0)

#### **D**

downloaden geocaches [21](#page-20-0) software [40](#page-39-0)

#### **F**

fabrieksinstellingen herstellen [39](#page-38-0) fitnessopties [46](#page-45-0)

Index

#### **G**

geavanceerde kaartinstellingen [32](#page-31-0) gegevens uitwisselen [24](#page-23-0) gegevensvelden [28](#page-27-0) opties [47](#page-46-0) geheugenkaart [43](#page-42-0) geocaches [21](#page-20-0), [35](#page-34-0) downloaden [21](#page-20-0) filterlijst [21](#page-20-0) instellingen [35](#page-34-0) navigeren naar [22](#page-21-0) poging loggen [22](#page-21-0) GPS-signalen [8,](#page-7-0) [26](#page-25-0), [30,](#page-29-0) [48](#page-47-0), [49](#page-48-0), [52](#page-51-0) uitschakelen [26](#page-25-0)

#### **H**

het toestel bewaren [42](#page-41-0) HomePort [43](#page-42-0) hoofdmenu aanpassen [28](#page-27-0) hoogtemeter instellingen [34](#page-33-0) kalibreren [20](#page-19-0) profieltype [35](#page-34-0) hoogteprofiel [19,](#page-18-0) [20](#page-19-0) van een spoor [15](#page-14-0)

#### **J**

jaagtiiden [25](#page-24-0)

#### **K**

kaart [16](#page-15-0), [17](#page-16-0) datum [34](#page-33-0) details [32](#page-31-0) extra [11](#page-10-0) herstellen [39](#page-38-0) informatie [32](#page-31-0) instellen [32](#page-31-0) optioneel [46](#page-45-0) routes weergeven [13](#page-12-0) kalibreren hoogtemeter kompas [18](#page-17-2) koers boven [31](#page-30-0) koersinstellingen [34](#page-33-0) koerswijzer [19](#page-18-0) kompas [17](#page-16-0) herstellen [39](#page-38-0) instelopties [34](#page-33-0) kalibreren [18](#page-17-2) navigeren [18](#page-17-2)

#### **M**

maanfase [25](#page-24-0) maateenheden [33](#page-32-0) maken routes [12](#page-11-0) waypoints [9](#page-8-0) maritieme instellingen [37–](#page-36-0)[38](#page-37-0) meetgebied [25](#page-24-0) microSD-kaart [43](#page-42-0) myGarmin [8](#page-7-0)

#### **N**

nabijheidswaarschuwingen [24](#page-23-0) navigeren [16](#page-15-0) autoroutes [17](#page-16-0) met koerswijzer [19](#page-18-0) met peiling [18](#page-17-2) naar een geocache [22](#page-21-0) naar waypoints [9](#page-8-0) noorden boven [31](#page-30-0)

#### **O**

onderhoud van het toestel [42](#page-41-0) langdurige opslag [42](#page-41-0) opnieuw instellen alle instellingen [52](#page-51-0) gegevens [38](#page-37-0) hoogteprofiel [20](#page-19-0) toestel [52](#page-51-0)

#### Index

oppervlakteberekening [25](#page-24-0) opslaan sporen [15](#page-14-0) oriëntatie, kaart [31](#page-30-0)

#### **P**

pagina's [39](#page-38-0) toevoegen [39](#page-38-0) verwijderen [39](#page-38-0) Peil en ga [10](#page-9-0) positieformaat [33](#page-32-0) problemen oplossen [52](#page-51-0) profielen [29](#page-28-0) maken [29](#page-28-0) selecteren [29](#page-28-0) wijzigen [29](#page-28-0)

#### **R**

routes [12–](#page-11-0)[13](#page-12-0) actieve route [13](#page-12-0) bewerken [13](#page-12-0) instellingen [36](#page-35-0) maken [12](#page-11-0) navigeren [13](#page-12-0) vermijden [37](#page-36-0) verwijderen [13](#page-12-0)

#### **S**

satellietsignalen [8,](#page-7-0) [26](#page-25-0), [48,](#page-47-0) [49](#page-48-0), [52](#page-51-0) GPS uitschakelen [26,](#page-25-0) [27](#page-26-0) systeeminstellingen [30](#page-29-0) satellietsignalen ontvangen [52](#page-51-0) scherm instellingen [30](#page-29-0) schermafbeelding [30](#page-29-0) verlichtingtijdsduur [30](#page-29-0) schermverlichting time-out [40](#page-39-0) software bijwerken [40](#page-39-0) versie [40](#page-39-0) software bijwerken [40](#page-39-0) sporen [14](#page-13-0)[–16](#page-15-0) archiveren [15](#page-14-0) huidige wissen [15](#page-14-0) instellen [32](#page-31-0) opnemen [32](#page-31-0) opslaan [15](#page-14-0) profielen [15](#page-14-0) verwijderen [15](#page-14-0) weergeven [15](#page-14-0) sporen vastleggen [32](#page-31-0) stopwatch [26](#page-25-0) systeeminstellingen [30](#page-29-0)

#### **T**

taal [30](#page-29-0) tekstformaat, kaarten [32](#page-31-0) tijd alarmen [26](#page-25-0) gegevensvelden [50](#page-49-0) instellingen [33](#page-32-0) zone [33](#page-32-0) zonsopgang en zonsondergang [25](#page-24-0), [51](#page-50-0) toestel-id [40](#page-39-0) toestel registreren [8](#page-7-0) toetsen [5](#page-4-0), [6](#page-5-0) tonen [31](#page-30-0) tripcomputer [20](#page-19-0) herstellen [39](#page-38-0)

#### **U**

USB-kabel [52](#page-51-0) loskoppelen [45](#page-44-0)

#### **V**

verwijderen bestanden [45](#page-44-0) profielen [30](#page-29-0) routes [13](#page-12-0) sporen [15](#page-14-0) waypoints [9](#page-8-0) vistijden [25](#page-24-0)

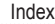

#### **W**

Waarheen? [11](#page-10-0) waypoints [9](#page-8-0)[–10](#page-9-0) bewerken [9](#page-8-0) maken [9](#page-8-0) middelen [10](#page-9-0) navigeren naar [16](#page-15-0) verwijderen [9](#page-8-0) WebUpdater [40](#page-39-0)

#### **Z**

zoeken adressen [12](#page-11-0) nabij uw locatie [11](#page-10-0) zonsopkomst en -ondergang [25,](#page-24-0) [51](#page-50-0) zoomen [32](#page-31-0)

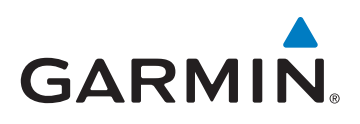

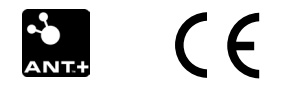

© 2011-2015 Garmin Ltd. of haar dochtermaatschappijen

Garmin International, Inc. 1200 East 151<sup>st</sup> Street, Olathe, Kansas 66062, VS

Garmin (Europe) Ltd. Liberty House, Hounsdown Business Park, Southampton, Hampshire, SO40 9LR, Verenigd Koninkrijk

Garmin Corporation No. 68, Zangshu 2<sup>nd</sup> Road, Xizhi Dist., New Taipei City, 221, Taiwan (Republiek China)

<www.garmin.com>

Juni 2015 190-01198-35 Rev. D Gedrukt in Taiwan